## **How do I enable ActiveX controls for Internet Explorer:**

- Open Internet Explorer. Click on "Tools" button, on the Tools menu, click Internet Options.
- Select the **Security** tab
- Make sure that the **Internet** content zone is selected and click **Custom Level**.

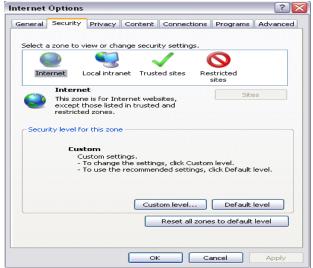

• Set Automatic Prompting for ActiveX controls and plug-ins to Enable.

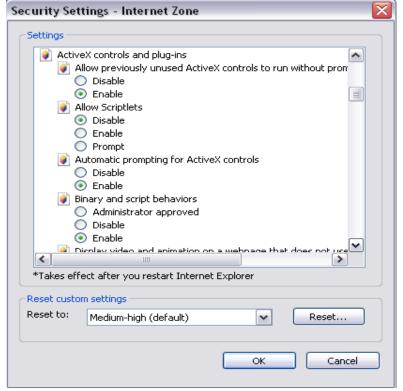

- Set **Download signed ActiveX** controls and plug-ins to **Prompt**.
- Set **Download unsigned ActiveX** controls and plug-ins to **Prompt**.

• Set Initialize and script ActiveX controls..... and plug-ins to Prompt. (See example below)

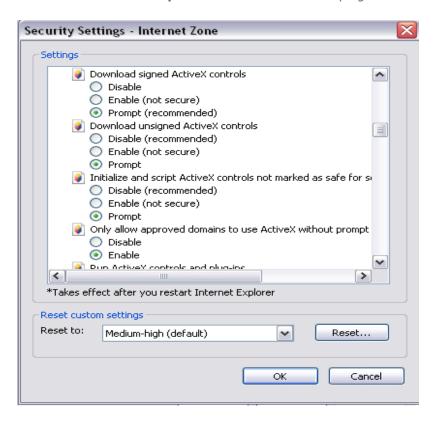

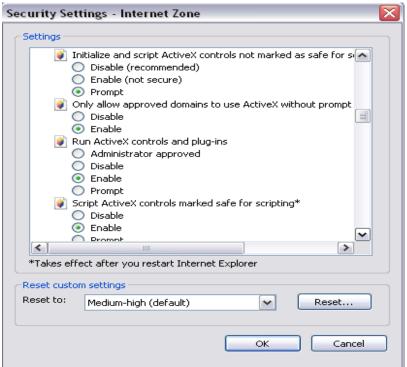

• Click OK, or YES when prompted. Make sure you close all open window of Internet Explorer. Open back the Internet Explorer browser.